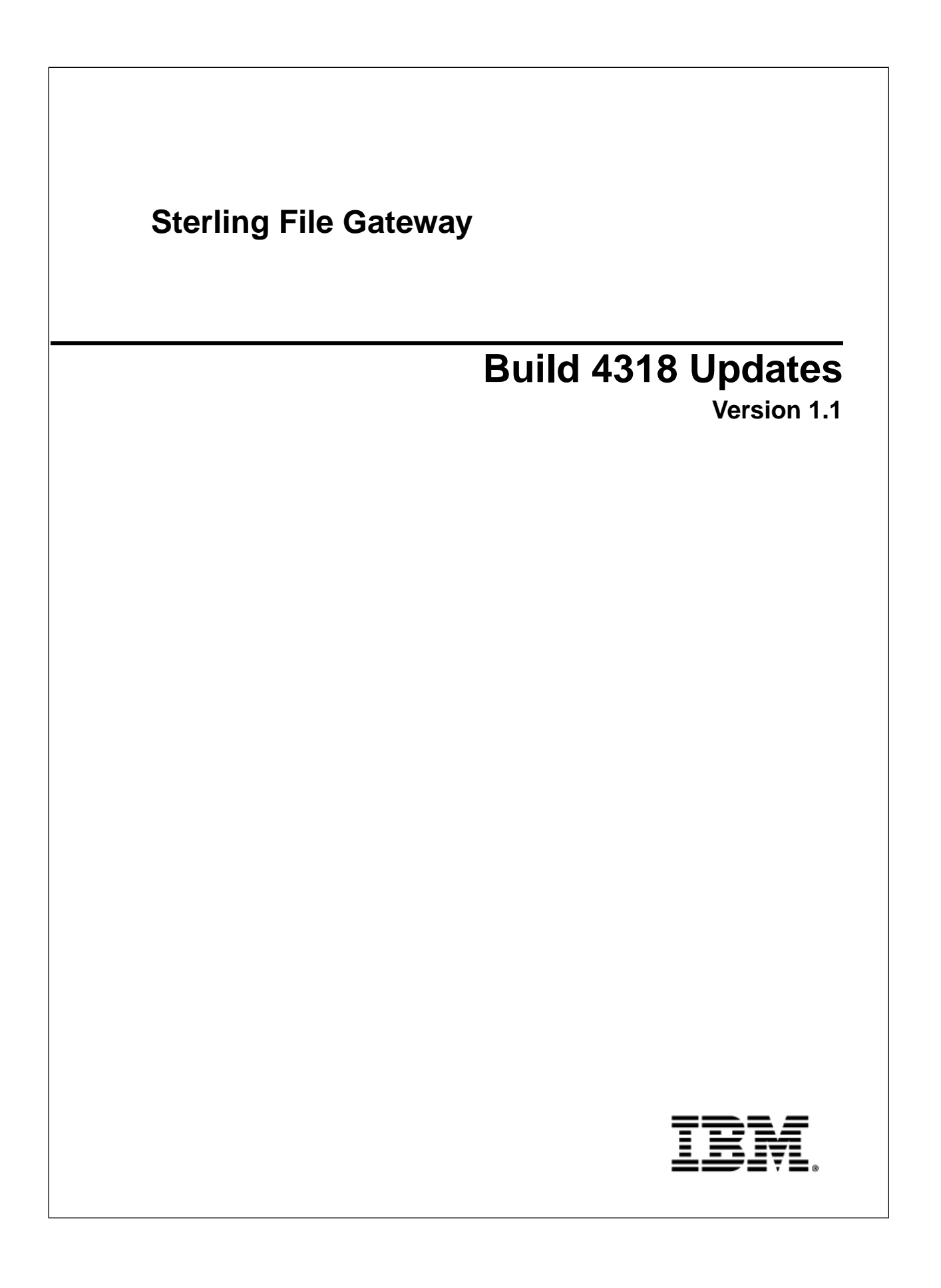

### **Contents**

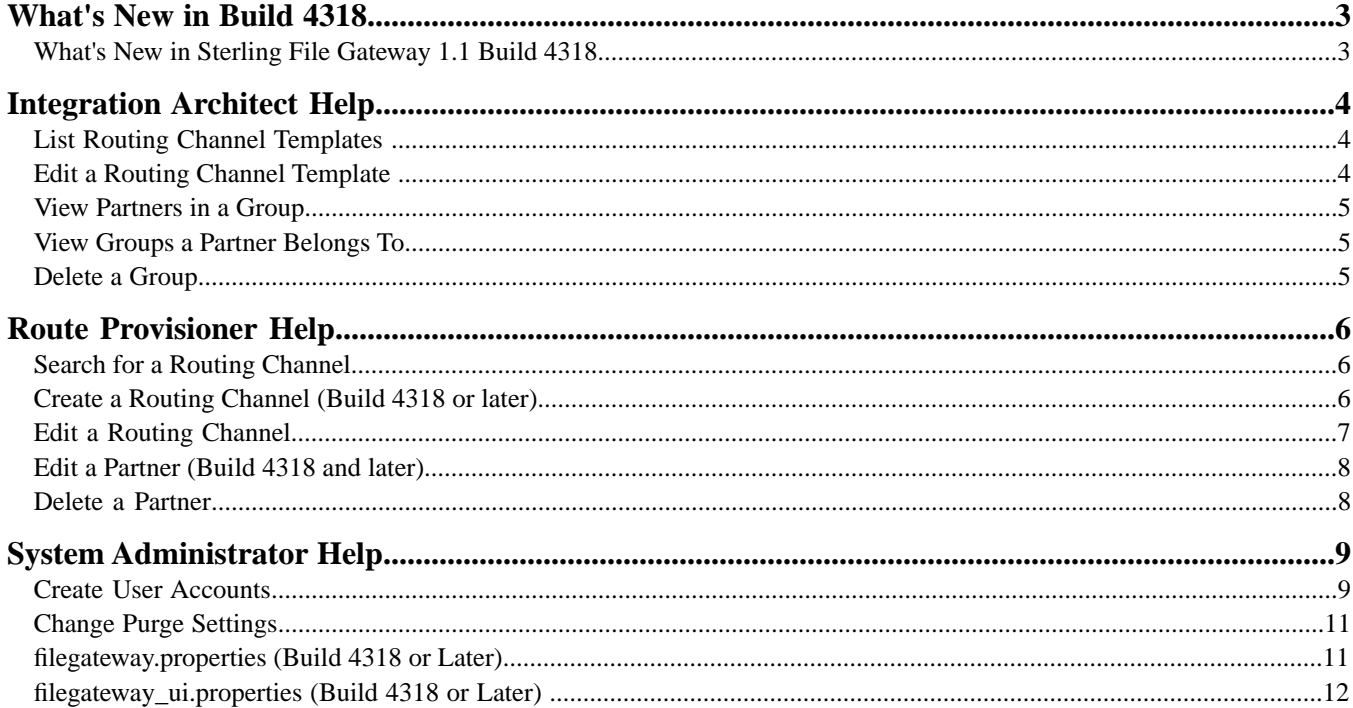

## **What's New in Build 4318**

#### <span id="page-2-1"></span><span id="page-2-0"></span>**What's New in Sterling File Gateway 1.1 Build 4318**

#### **Enhancements in This Release**

The following enhancements are included in this release:

- Improved filtering and sorting on lists throughout the user interface
- A new property in filegateway\_ui.properties limits the number of routing channel records returned by a search, which can be changed to fine tune performance
- Additional property in filegateway.properties determines how many FileGatewayArrivedFileService instances can run concurrently and how many FileGatewayDeliveryService instances can run concurrently, which can be changed to fine tune performance

## **Integration Architect Help**

#### <span id="page-3-1"></span><span id="page-3-0"></span>**List Routing Channel Templates**

To list the routing channel template:

From the main menu, select **Routes** > **Templates**. To select from the list in Build 4318 or later, type characters and **Enter** in the box to narrow the list to items containing these characters. Scroll to select an item from the list. Backspace to remove the characters and **Enter** to return to the full list.

<span id="page-3-2"></span>A list of routing channel templates is displayed in the left pane. To view RCT details, select one from the list.

#### **Edit a Routing Channel Template**

With build 4315 and later, you can edit routing channel templates.

You should only edit routing channel templates during a time of no activity, such as a maintenance window. You can disable routing for maintenance by disabling the routing rule (FileGatewayRoutingRule) or by disabling the routing schedules (MailboxEvaluateAllAutomaticRules and MailboxEvaluateAllAutomaticRulesSubMin.)

There are some constraints for editing routing channel templates:

- You cannot edit a template currently in use by a routing channel.
- You cannot change the name of the template you are editing.
- You cannot edit templates with names prefixed with AFT, FG, or FileGateway.

Integration Architects can edit routing channel templates within these constraints.

To edit a routing channel template:

- 1. From the main menu, select **Routes** > **Templates**.
- 2. Select one of the listed routing channel templates. To select from the lists in Build 4318 or later, type characters and **Enter** in the box to narrow the list to items containing these characters. Scroll to select an item from the list. Backspace to remove the characters and **Enter** to return to the full list.
- 3. Click **Edit**.
- 4. If the selected template does not have any dependent routing channels, the edit template wizard opens.
- 5. Make the desired changes to the template.

6. Click **Save**.

**Note:** When a template is edited, the original instance of the template is no longer available and attempts to link to the template instance from event details will result in an error message.

#### <span id="page-4-0"></span>**View Partners in a Group**

To view group membership:

- 1. From the main menu, select **Participants** > **Groups**.
- 2. Select the group in the left pane. To select from the lists in Build 4318 or later, type characters and **Enter** in the box to narrow the list to items containing these characters. Scroll to select an item from the list. Backspace to remove the characters and **Enter** to return to the full list.

<span id="page-4-1"></span>The Partners who are members of the selected group are displayed in the right pane.

#### **View Groups a Partner Belongs To**

To view the groups a Partner belongs to:

- 1. From the main menu, select **Participants** > **Partners**.
- 2. Select a Partner in the left pane. To select from the lists in Build 4318 or later, type characters and **Enter** in the box to narrow the list to items containing these characters. Scroll to select an item from the list. Backspace to remove the characters and **Enter** to return to the full list.

<span id="page-4-2"></span>The groups the Partner is a member of are displayed in the right pane.

#### **Delete a Group**

Delete groups that are no longer needed.

To delete a group:

- 1. From the main menu, select **Participants** > **Groups**.
- 2. Select the group to delete in the list. To select from the lists in Build 4318 or later, type characters and **Enter** in the box to narrow the list to items containing these characters. Scroll to select an item from the list. Backspace to remove the characters and **Enter** to return to the full list.
- 3. Click **Delete**.

**Note:** You cannot delete a group that is currently being used in a routing channel template. First delete the routing channel template, then delete the group. You cannot delete the All Partners group. You cannot delete groups from the B2B Console.

### **Route Provisioner Help**

#### <span id="page-5-1"></span><span id="page-5-0"></span>**Search for a Routing Channel**

Search for routing channels matching the criteria you specify to use.

To search for a routing channel:

- 1. From the **Routes** menu, select **Channels**.
- 2. Select a routing channel template from the list.
- 3. Click **Find**, or select a producer from the list.
- 4. Click **Find**, or select a consumer from the list.
- 5. You can specify any or all of template, producer, and consumer, or leave all fields blank to find all routing channels. To select from the lists in Build 4318 or later, type characters in the box to narrow the list to items containing these characters. Scroll to select an item from the list. Backspace to remove the characters and return to the full list. Specifying more field values narrows your search.
- 6. Right-click on a routing channel to select **View associated Template**. The routing channel template details are displayed.
- 7. Sort the results by clicking on the header for any column.
- <span id="page-5-2"></span>8. If no results match your criteria, you will receive a message saying no matching routing channels were found. Create a routing channel with the criteria you require.
- 9. Widen your search by deselecting some criteria.

#### **Create a Routing Channel (Build 4318 or later)**

To create a routing channel:

- 1. From the Routes menu, select **Channels**.
- 2. Click **Create**, or right-click on the page and click **Create Routing Channel**.
- 3. Select a routing channel template from the list. If you select a static template, select a producer and a consumer. If you select a dynamic template, select only a producer.

With Build 4317 or later, to create multiple routing channels with the same template, producer, and producer mailbox, you must use a static template where the ConsumerName or ConsumerCode fact is specified in all producer file structures at the outer file layer, or the second file layer for ZIP files.

To select from the lists in Build 4318 or later, type characters in the box to narrow the list to items containing these characters. Scroll to select an item from the list. Backspace to remove the characters and to return to the full list. Specifying more field values narrows your search.

### <span id="page-6-0"></span>**Edit a Routing Channel**

With build 4315 and later, you can edit routing channels, individually or in multiples. Routing channels are edited by changing which routing channel template they are associated with.

You should only edit routing channels during a time of no activity, such as a maintenance window. You can disable routing for maintenance by disabling the routing rule (FileGatewayRoutingRule) or by disabling the routing schedules (MailboxEvaluateAllAutomaticRules and MailboxEvaluateAllAutomaticRulesSubMin.)

When changing the routing channel template associated with a routing channel, the new template may only differ from the original template in the following ways:

- The producer file structure can be different.
- The consumer file structure can be different.
- The special character handling can be different.
- Producer groups can be added.
- Consumer groups can be added.
- The consumer identification policy for a dynamic template can be different.
- The mailbox created on demand setting can be different.

There are some constraints on the revisions you can make to a routing channel template if you want the template to be associated with an existing routing channel:

- You cannot change the producer mailbox structure.
- You cannot change the consumer mailbox structure.
- You cannot change the number of delivery channels.
- You cannot delete groups.
- You cannot change the template type (static or dynamic).

If the new template you select to apply to the routing channel is different in any of the listed ways, the update will fail and the routing channel will not be modified.

To edit routing channels:

- 1. From the main menu, select **Routes** > **Channels**.
- 2. Under **Template**, click on the down arrow for the drop down list.

To select from the lists in Build 4318 or later, type characters in the box to narrow the list to items containing these characters. Scroll to select an item from the list. Backspace to remove the characters and to return to the full list. Specifying more field values narrows your search.

3. Select a template from the list.

**Note:** All routing channels you edit at one time must all be associated originally with the same routing channel template.

- 4. Click **Find**.
- 5. From the results list, select the routing channel to edit. Shift-click to select multiple contiguous channels or control-click to select multiple separated channels.
- 6. Click **Edit**.
- 7. Next to **Routing Channel Template**, click the down arrow for the drop down list.
- 8. Select a template from the list to apply to the channels you are editing, complying with the constraints stated above.
- 9. Review the results report to see the channels successfully and unsuccessfully edited.

#### <span id="page-7-0"></span>**Edit a Partner (Build 4318 and later)**

To edit a partner:

- 1. From the main menu, select **Participants** > **Partners**.
- 2. Select the partner in the list. To select from the list in Build 4318 or later, type characters and **Enter** to narrow the list to items containing those characters. Scroll to select an item from the list. Backspace to remove characters and **Enter** to return to the full list.
- 3. Click **Edit**.

**Note:** The Edit button is only enabled if the Partner was created in Sterling File Gateway or migrated from AFT or Connect:Enterprise for Unix.

- 4. Make the desired changes and click **Save**.
- <span id="page-7-1"></span>5. Close the Community Management window, but do not log out.

#### **Delete a Partner**

To delete a partner:

- 1. From the main menu, select **Participants** > **Partners**.
- 2. Select the partner in the list and click **Edit**.
- 3. Gentran Integration Suite opens in a new window. Select **Return**.
- 4. Click **Delete** next to the partner you want to delete. You can only delete partners created in Sterling File Gateway or migrated from AFT or Connect:Enterprise for Unix.
- 5. When prompted "Are you sure you want to delete this trading partner. Contents related to this trading partner will be lost?" Select **Yes** to delete the partner or **Cancel** to keep the partner.

**Note:** When you delete a Partner, any routing channels that have that Partner as the only producer or consumer are also deleted. Though the partner is deleted, information about operations that involved the deleted partner are retained until purged.

- 6. Click **Return**.
- 7. Close the **Communities** window, but do not log out.

# **System Administrator Help**

#### <span id="page-8-1"></span><span id="page-8-0"></span>**Create User Accounts**

When you install Sterling File Gateway, several default accounts are automatically created to get you started. You can use the default accounts to perform the tutorial described in the Overview.

One of the first actions you must take is to create your own accounts with unique IDs and passwords, because the default ones can be known by all Sterling File Gateway customers. Log in to Sterling File Gateway with the following credentials:

- User  $ID = fg$  sysadmin
- Password = password

To create a user account:

- 1. From Sterling File Gateway, select **Tools** > **B2B Console**.
- 2. From within Gentran Integration Suite, select **Accounts** > **User Accounts** > **Create a new Account**.
- 3. Complete the steps in the wizard.

Supply the following information about the user:

- Authentication type (Local or external)
- User ID by default, the User ID must be at least five characters. To enable shorter or require longer User IDs, add or modify the following property in customer\_overrides.properties:

ui.userIdMinLength = # of characters

The value of # of characters must be greater than zero. To implement single sign-on, this value must match the value set in Gentran Integration Suite.

- Password
- Confirm Password
- Policy
- [blank] (default)
- Default User Policy For the default user policy, the password must be at least six characters and is required to contain at least two of the following characters. (numeral, capital letter, !,  $\omega$ , #, \$, %,  $\wedge$ , &, \*)

• You can create a different policy for your system. Create the policy in Gentran Integration Suite first, then select it from the list when you create a user.

**Note:** See *Custom Password Policy* in the *[Gentran Integration Suite 4.3 online library](http://www.sterlingcommerce.com/Documentation/GIS43/HomePage.htm)* for information on installing a custom policy extension. When a custom policy extension is installed, it is applied to all user accounts. If you want to force a password change upon a user's next login, ensure that the Default Password Policy is selected for that user account and the Default User Policy is configured with the "Required password change in first login attempt" option.

- SSH Authorized User Key
- Session Timeout (in minutes)
- Accessibility
- Dashboard Theme

See *[Managing User Accounts.](http://www.sterlingcommerce.com/Documentation/GIS43/Content/Security_RoleBased/ManUserAcct.html)*

- 4. Select one or more groups from the following list:
	- File Gateway Integration Architects can only access File Gateway, not *myFileGateway*
	- File Gateway Operators can only access File Gateway, not *myFileGateway*
	- File Gateway Partner Users can only access *myFileGateway*
	- File Gateway Route Provisioners can only access File Gateway, not *myFileGateway*
	- File Gateway System Administrators can only access File Gateway, not *myFileGateway*

**Note:** For full Sterling File Gateway functionality, each of these groups must have at least one user. By default, the following users are created during installation of Sterling File Gateway:

- fg\_sysadmin belongs to all File Gateway groups except File Gateway Partner Users. Also belongs to Gentran Integration Suite Admin group.
- fg\_architect belongs to File Gateway Integration Architects group
- fg\_provisioner belongs to File Gateway Route Provisioners group
- fg\_operator belongs to File Gateway Operators group

**Note:** To protect the security of your system, delete the default users or change the default passwords.

**Note:** To create an independent user that is the equivalent of fg\_sysadmin, assign the Gentran Integration Suite Admin group and all File Gateway groups except File Gateway Partner Users group to the user.

**Note:** A partner user cannot be a member of any other File Gateway group.

- 5. Select the permissions for the user. Optional. The group assignments include the standard permissions for users of each group. To filter by permissions for Sterling File Gateway, select File Gateway under Type.
- 6. Supply the following information for the user:
	- First Name
	- Last Name
	- E-mail
	- Pager
	- Preferred Language (English, Japanese, French, or Spanish)
	- Manager ID
- Identity
- 7. Review and confirm to create the new user account.

#### <span id="page-10-0"></span>**Change Purge Settings**

Sterling File Gateway activity is purged, not archived. Data that is purged is unrecoverable. Depending on your file transfer usage patterns, you may want to change the frequency in which Sterling File Gateway activity is purged. System Administrators can change the frequency for purging.

Purging behavior is governed by settings for "lifespan\_dataflow" and "lifespan\_adminaudit" in the visibility.properties file and by the established schedule for the Purge Service. Changing either the settings or the schedule will result in a change in purge behavior.

Once activity is purged, it is no longer available in the system and will not be found in a search that matches the criteria for it.

To change settings for purge:

1. Open the following file:

```
<install_dir>/properties/customer_overrides.properties
```
2. Add the following properties:

```
dmivisibility.lifespan_dataflow=Value
```
dmivisibility.lifespan\_adminaudit=Value

where Value is the length of hours before an item is purged.

3. Save the customer\_overrides.properties file.

**Note:** Changes made to this file affect the behavior of all of Gentran Integration Suite.

4. Restart Sterling File Gateway for the settings to take effect.

#### **Purge Messages from Mailboxes**

Messages in consumer mailboxes are not automatically purged, and over time could affect system performance. To avoid this, configure the Mailbox Scheduled Delete service to delete messages from one, many, or all mailboxes. See *[Mailbox Scheduled Delete Service](http://www.sterlingcommerce.com/Documentation/GIS43/Content/SvcAdpts/Mailbox%20Scheduled%20Delete%20Service.html?ticket=cfaef58b-f079-4f6e-8320-d969157f2630)*.

#### <span id="page-10-1"></span>**filegateway.properties (Build 4318 or Later)**

The filegateway.properties file contains properties which control the operation of Sterling File Gateway.

The following table describes properties in the filegateway.properties file:

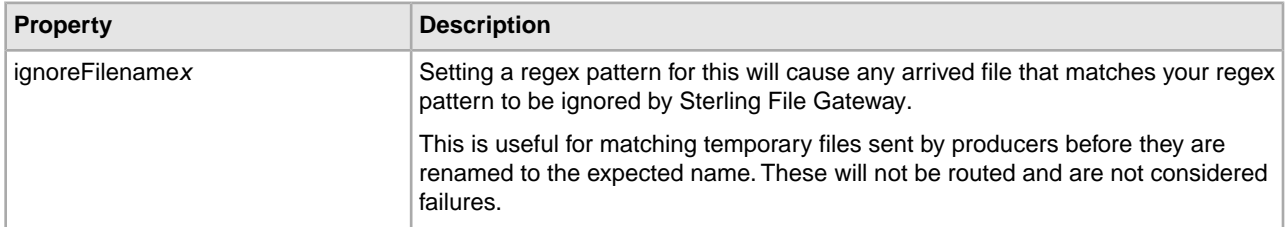

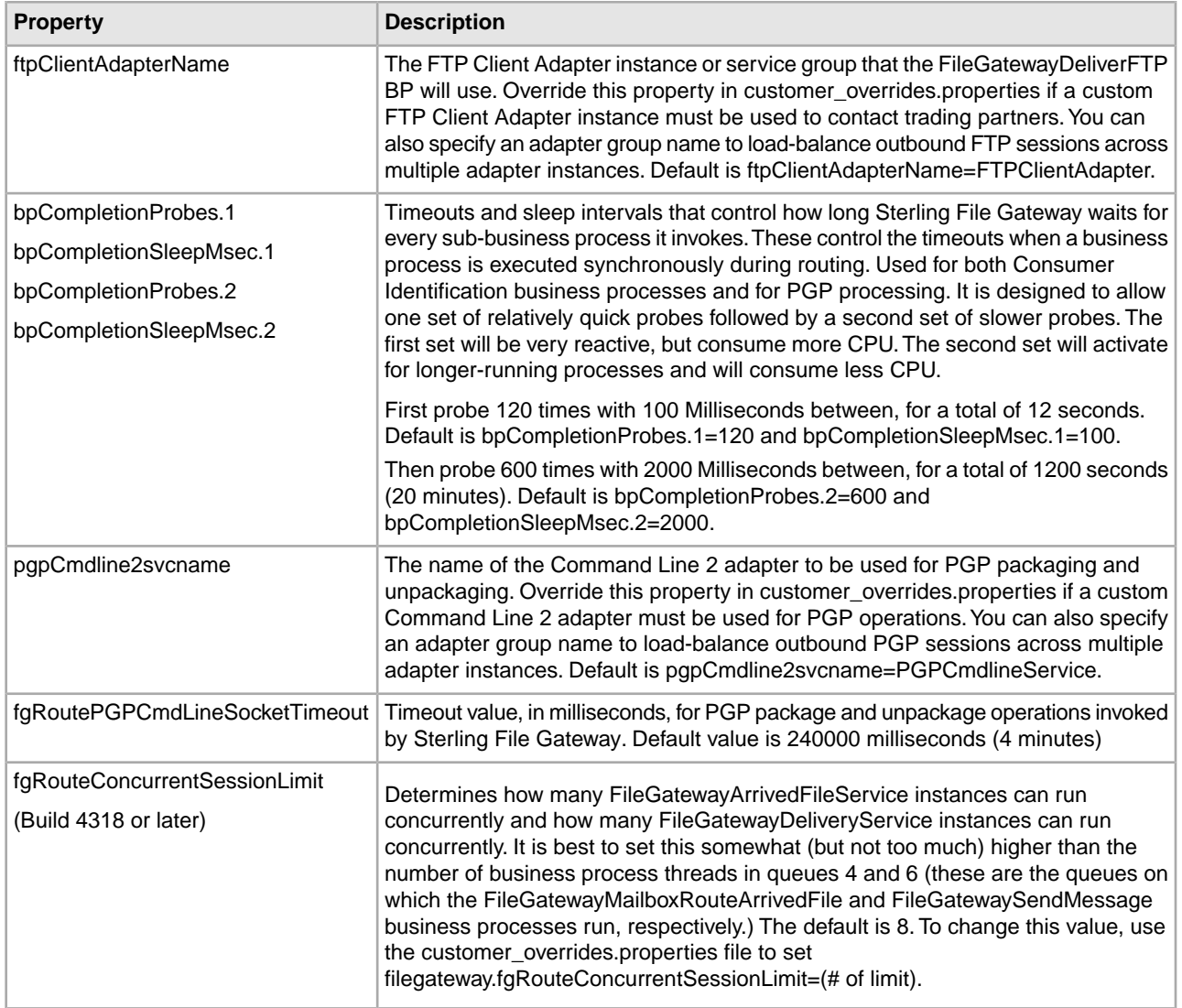

<span id="page-11-0"></span>**Note:** You should always use the customer\_overrides.properties file to make customized changes to your property files.

### **filegateway\_ui.properties (Build 4318 or Later)**

The filegateway\_ui.properties file contains properties which control the location of the Help systems for Sterling File Gateway and *myFileGateway*.

The following table describes properties in the filegateway\_ui.properties file:

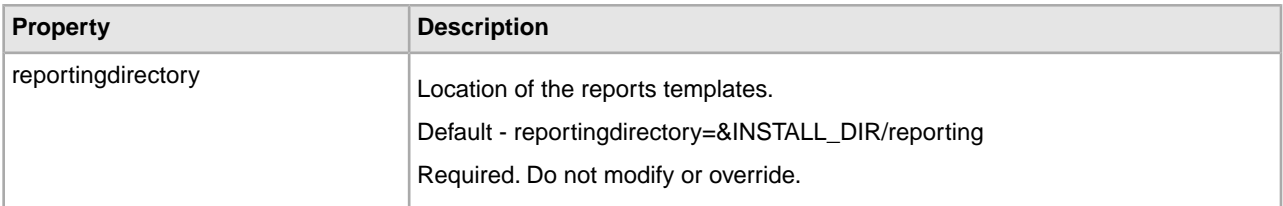

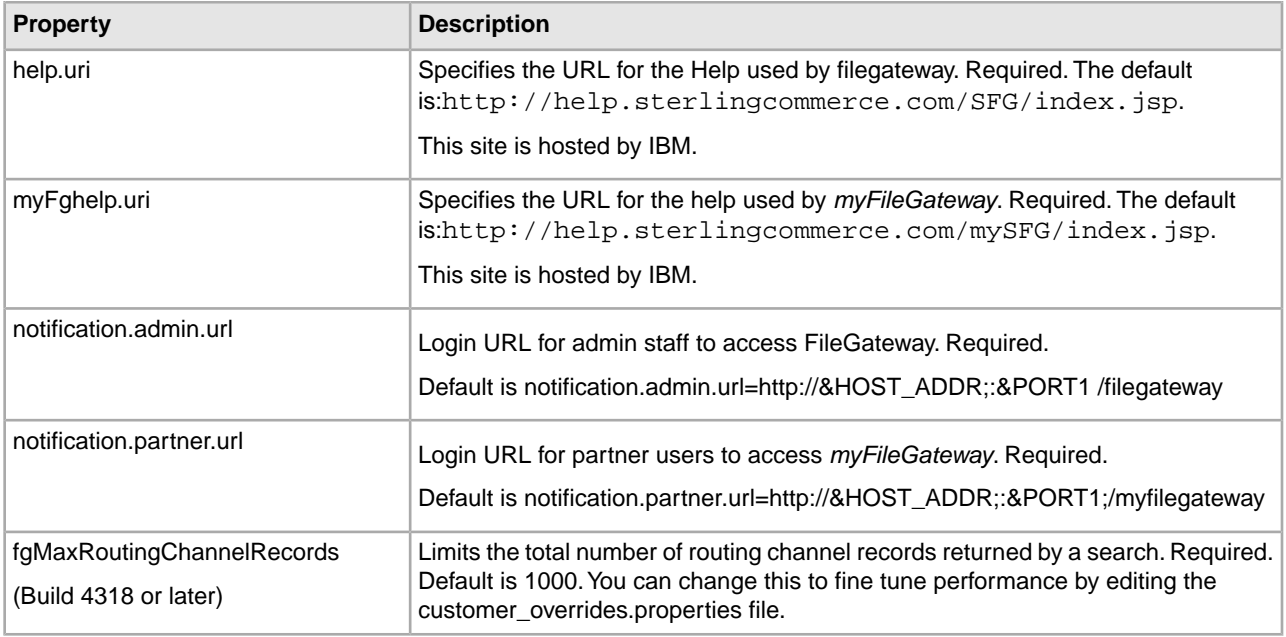

**Note:** You should always use the customer\_overrides.properties file to make customized changes to your property files.